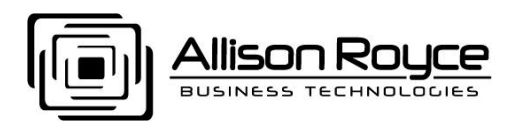

## HOWTO Setup ActiveSync for MDaemon on HTC HD7

*(This is a Windows® Phone 7 device)*

1. WARNING: When you enable ActiveSync for the first time: It will wipe your existing contact and calendar data and replace it with your cloud data. Therefore, be sure you have a complete backup of your device before synchronizing for the first time. Consult your device's manual for instructions on how to back up your device. Make sure you have the latest OS installed and your device is current with all updates. All first time syncs with ActiveSync will be a one-way sync from the cloud to the device. All subsequent synchronizations will be two-way.

See the following to help you understand the different types of information:

Example: If your email address is joesmith@mydomain.com then...:

Your email address is joesmith@mydomain.com

Your username is joesmith@mydomain.com

Your domain name is joesmith@mydomain.com

- 2. From home screen tap the right arrow "->" to ALL APPLICATIONS, scroll down to SETTINGS, tap SETTINGS, scroll down and tap "email + accounts", tap "add an account", tap OUTLOOK, fill out the following fields:
- 3. Email address: joesmith@mydomain.com
- 4. Password: {enter your email password}
- 5. TAP "sign in"
- 6. (wait… sign in will fail and present the next screen)
- 7. TAP Show password to see your password
- 8. Change "User name" to joesmith (joesmith@mydomain.com)
- 9. Domain: mydomain.com
- 10. TAP "sign in"
- 11. (settings will fail)
- 12. TAP "advanced"
- 13. Server: mail.mydomain.com
- 14. (TAP "show all settings)
- 15. Scroll down to see more options and uncheck server requires SSL
- 16. Download new content: as items arrive
- 17. Download email from: last 7 days
- 18. Check all that apply: Email, Contacts, Calendar, Tasks
- 19. Exit out of settings

## **###**

70 NE Loop 410, Suite 760  $\div$  San Antonio, Texas 78216  $\div$  Telephone 210-564-7000  $\div$  Facsimile 210-564-7001 Web http://AllisonRoyce.com ❖ Email Sales@AllisonRoyce.com

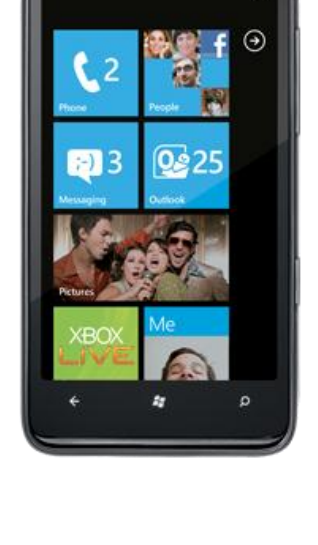

*Author: Jeff Tuttle*